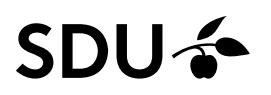

## Flere fraværsadministratorer – håndtering af fraværsanmodninger

Vejledningen gennemgår, hvordan man håndterer fraværsanmodninger i HCM for de ansvarsområder, der har mere end én fraværsadministrator.

#### **Målgruppe**

- Fraværsadministratorer

### Vejledning

Vejledningen er inddelt i emnerne:

- **Gør krav på en fraværsanmodning** (s. 2-5)
	- o Hvor finder man de fraværsanmodninger, som man har gjort krav på? (s. 6)
- **Tildel en fraværsanmodning til en anden fraværsadministrator indenfor samme ansvarsområde** (s. 7-11)
	- o Hvor finder man de fraværsanmodninger, som man har tildelt andre? (s. 12)
- **Godkendelse eller afvisning af en fraværsanmodning** (s. 13)

I denne vejledning tages der udgangspunkt i en fraværsanmodning om ferie.

## Gør krav på en fraværsanmodning

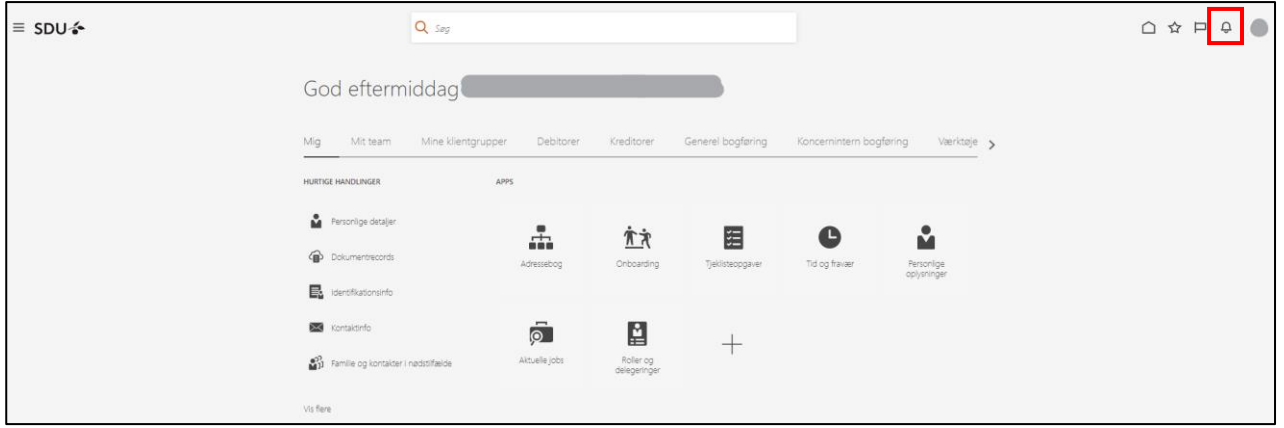

Klik på *klokken* øverst til højre på forsiden af din HCM-side:

Boksen *Underretninger* kommer frem.

Klik på *Vis alle*:

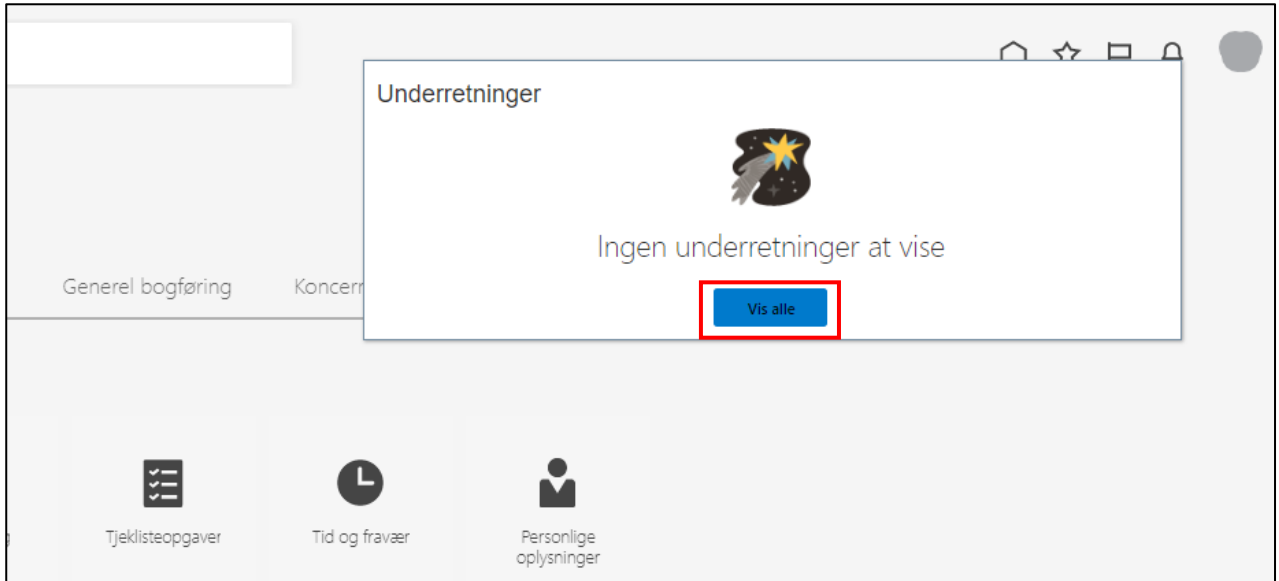

#### Klik på *Arbejdsliste* øverst til højre:

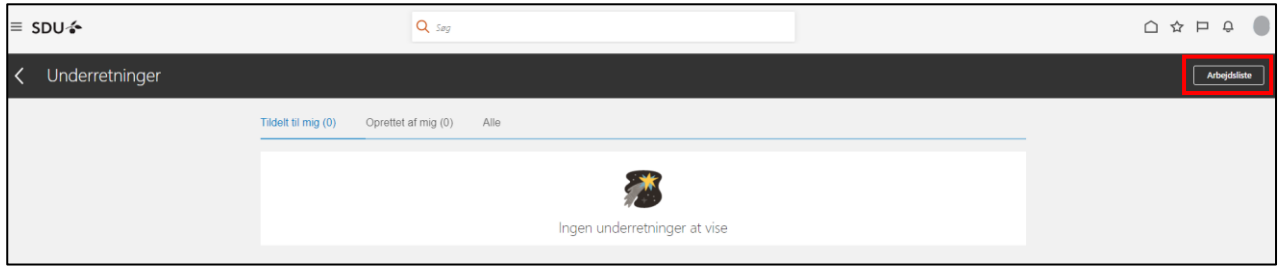

Arbejdslisten kommer frem i et nyt browservindue.

Af arbejdslisten fremgår alle fraværsanmodningerne/fraværsrecorder for det ansvarsområde du er tilknyttet.

Klik på *fraværsanmodningen* "Godkendelse af fraværsrecorden Ferie for XXX fra (dato) til (dato)":

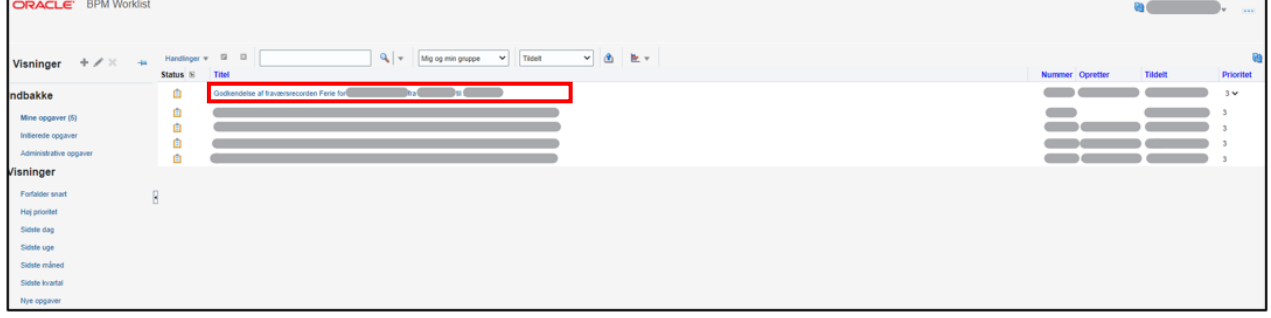

Fraværsanmodningen kommer frem i et nyt browservindue.

Af den gule bjælke under Godkendelseshistorik fremgår det, hvilke andre fraværsadministratorer der også har fået tildelt fraværsanmodningen:

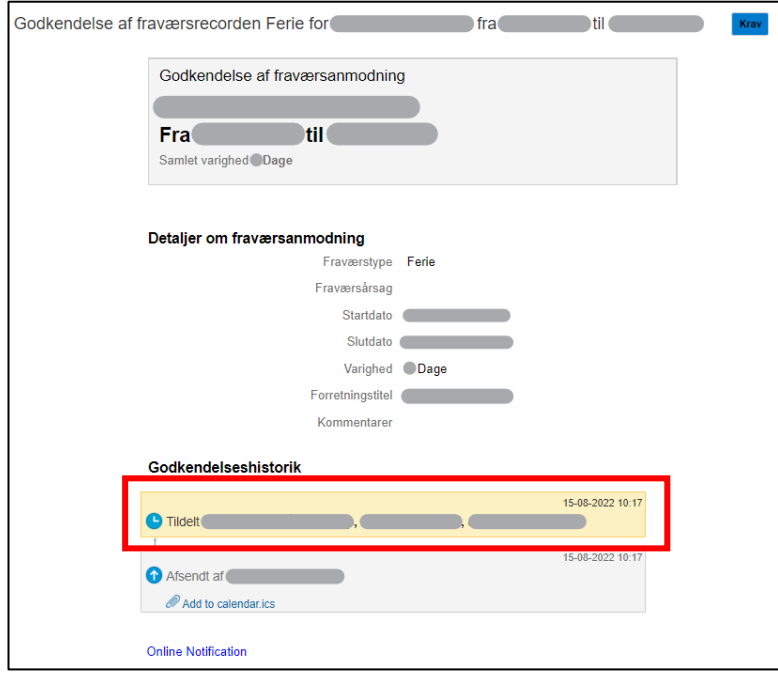

Er det en fraværsanmodning for en medarbejder du varetager fravær for, skal du gøre krav på anmodningen.

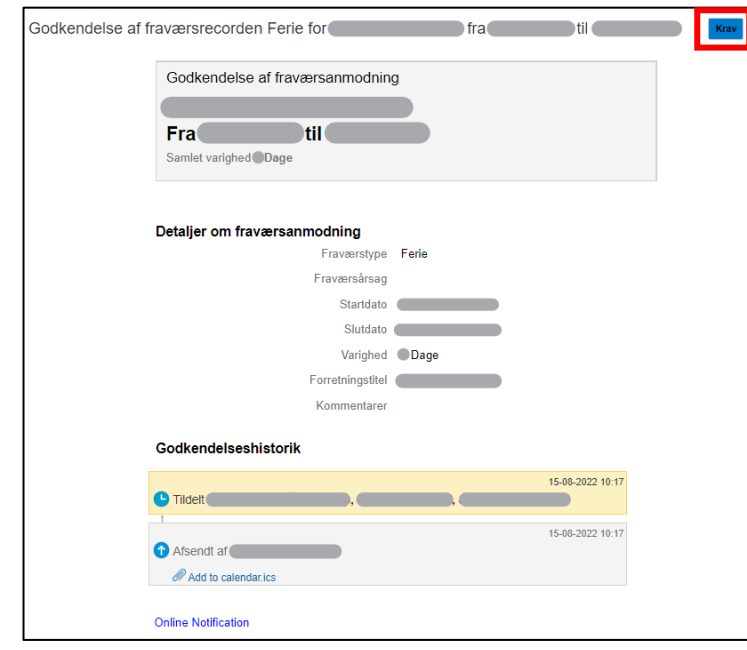

Klik på *Krav*:

Du har nu krævet fraværsanmodningen - hvilket også fremgår af den gule bjælke i Godkendelseshistorikken.

Klik herefter på *krydset*:

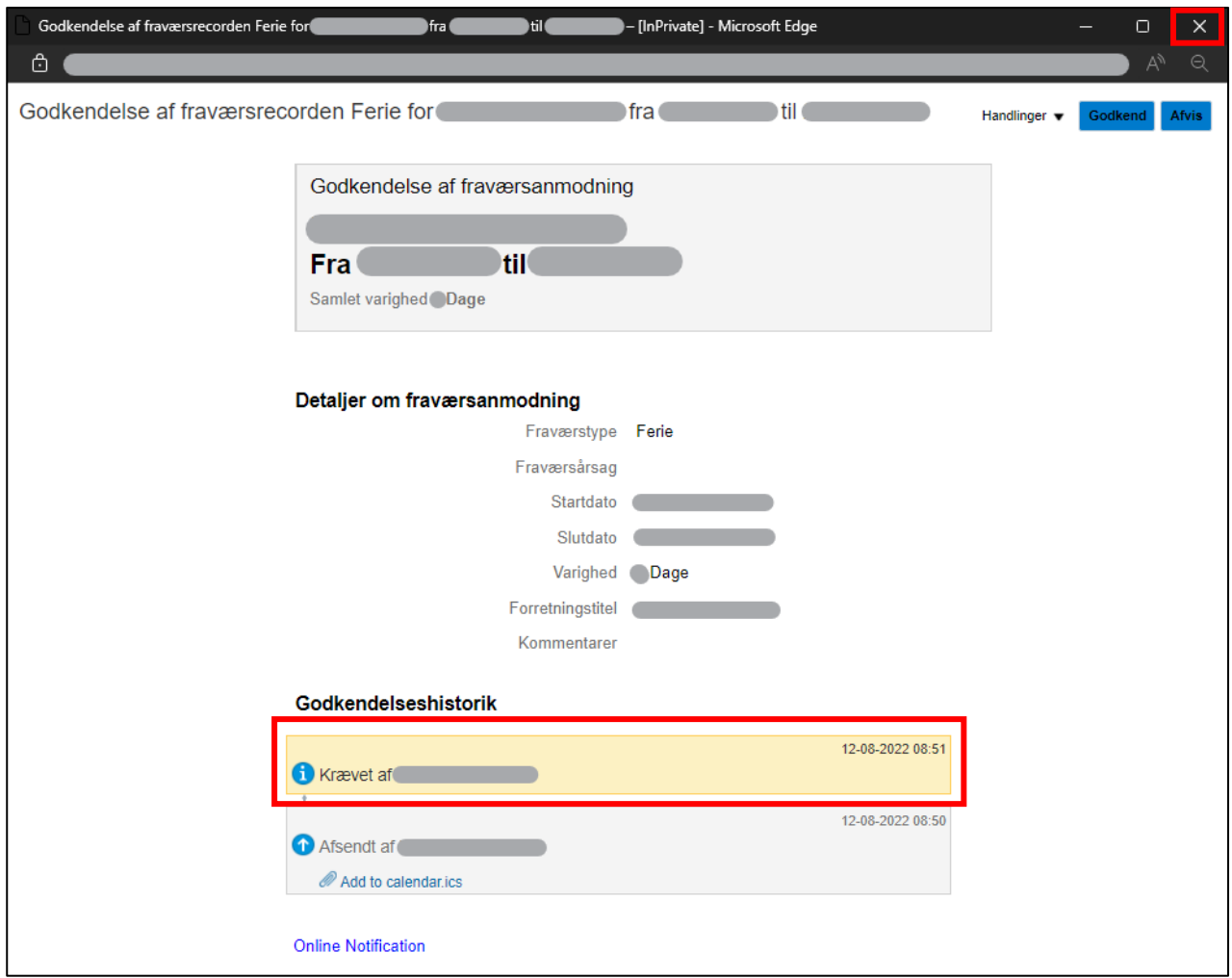

### **Obs!**

Du har nu alene gjort krav på fraværsanmodningen.

Anmodningen er ikke *godkendt* eller *afvist* endnu.

Hvor finder man de fraværsanmodninger, som man har gjort krav på?

Når du har gjort krav på fraværsanmodningen, vil den:

- Fremgå af din arbejdsliste. Visningen hedder: *Mig*
- Fremgå af de øvrige fraværsadministratorers arbejdsliste indenfor dit arbejdsområde. Visningen hedder: *Mig og alle i min gruppe*.

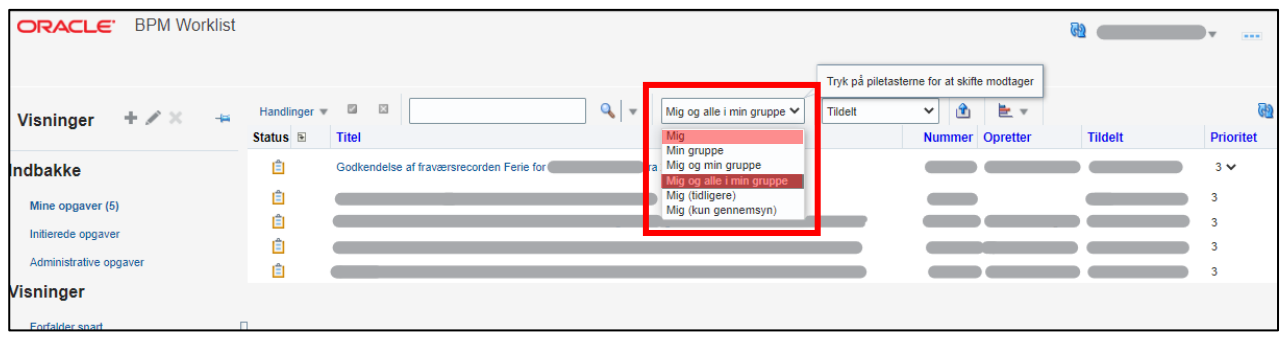

# Tildel en fraværsanmodning til en anden fraværsadministrator indenfor samme ansvarsområde

Gå ind på din Arbejdsliste i HCM. Fremgangsmåden herfor er beskrevet på side 2-3.

Af arbejdslisten fremgår alle fraværsanmodningerne/fraværsrecords for det ansvarsområde du er tilknyttet.

Klik på *fraværsanmodningen* "Godkendelse af fraværsrecorden Ferie for XXX fra (dato) til (dato)":

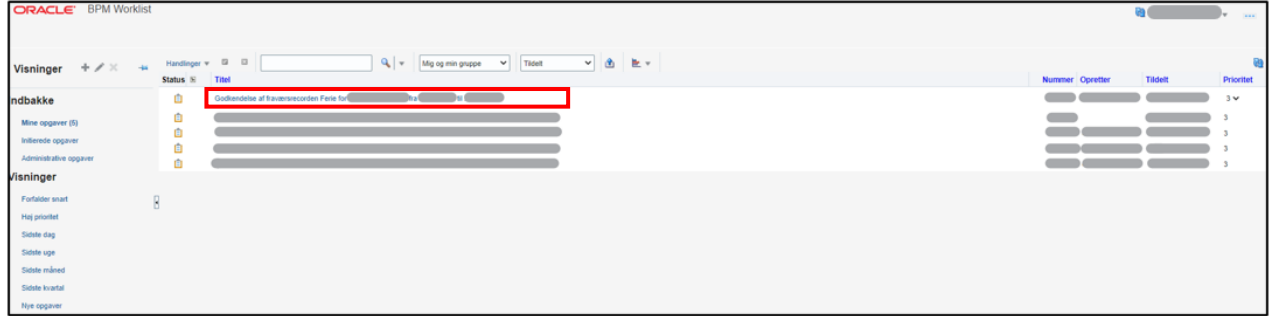

Fraværsanmodningen kommer frem i et nyt browservindue.

Af den gule bjælke under Godkendelseshistorik fremgår det, hvilke andre fraværsadministratorer du kan tildele fraværsgodkendelsen:

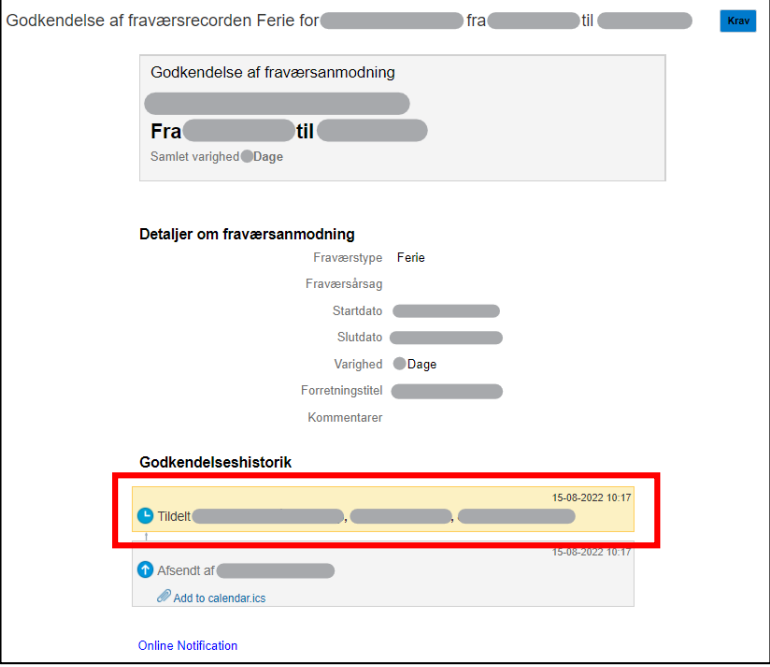

### Klik på *Krav*:

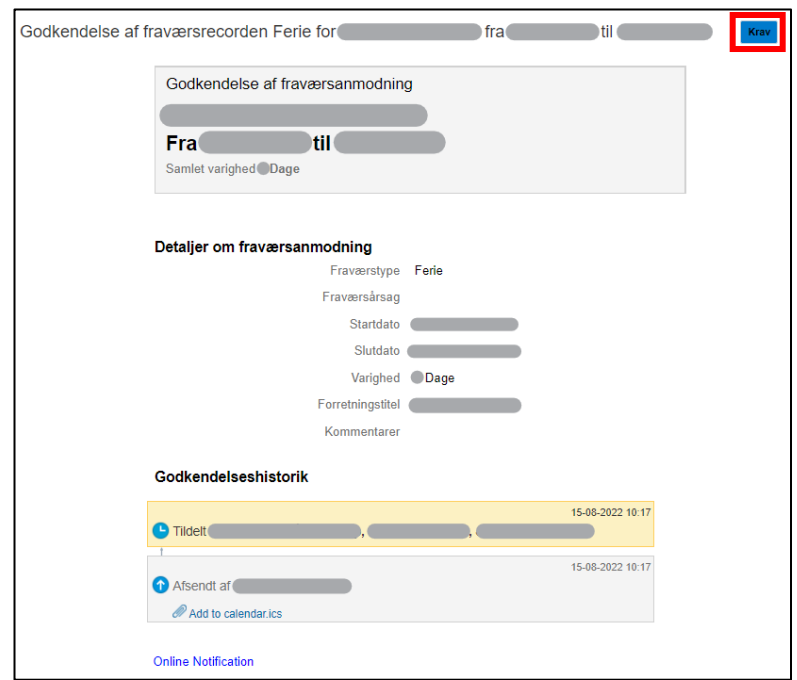

## Klik herefter på *Handlinger*:

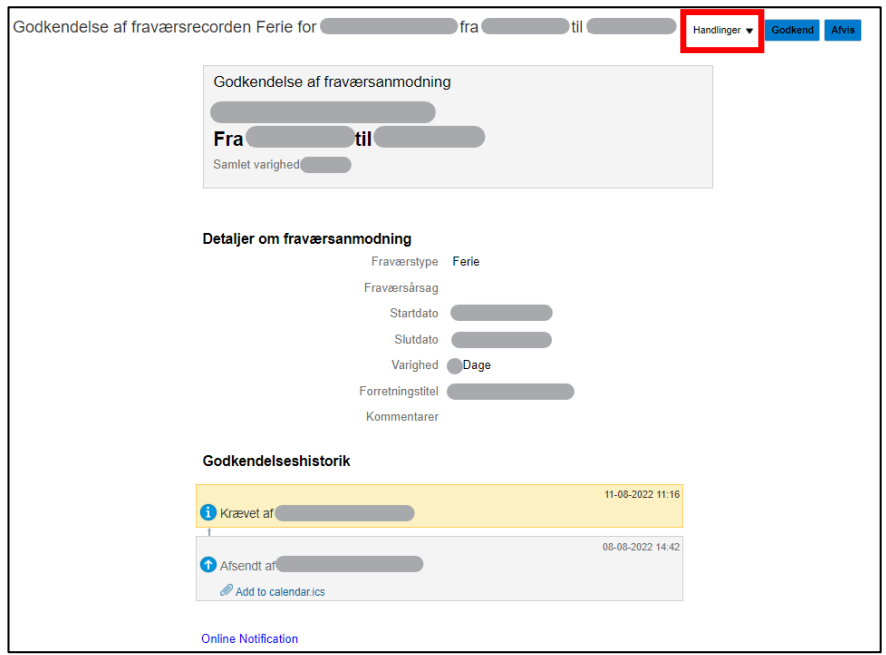

## Klik på *Omtildel*:

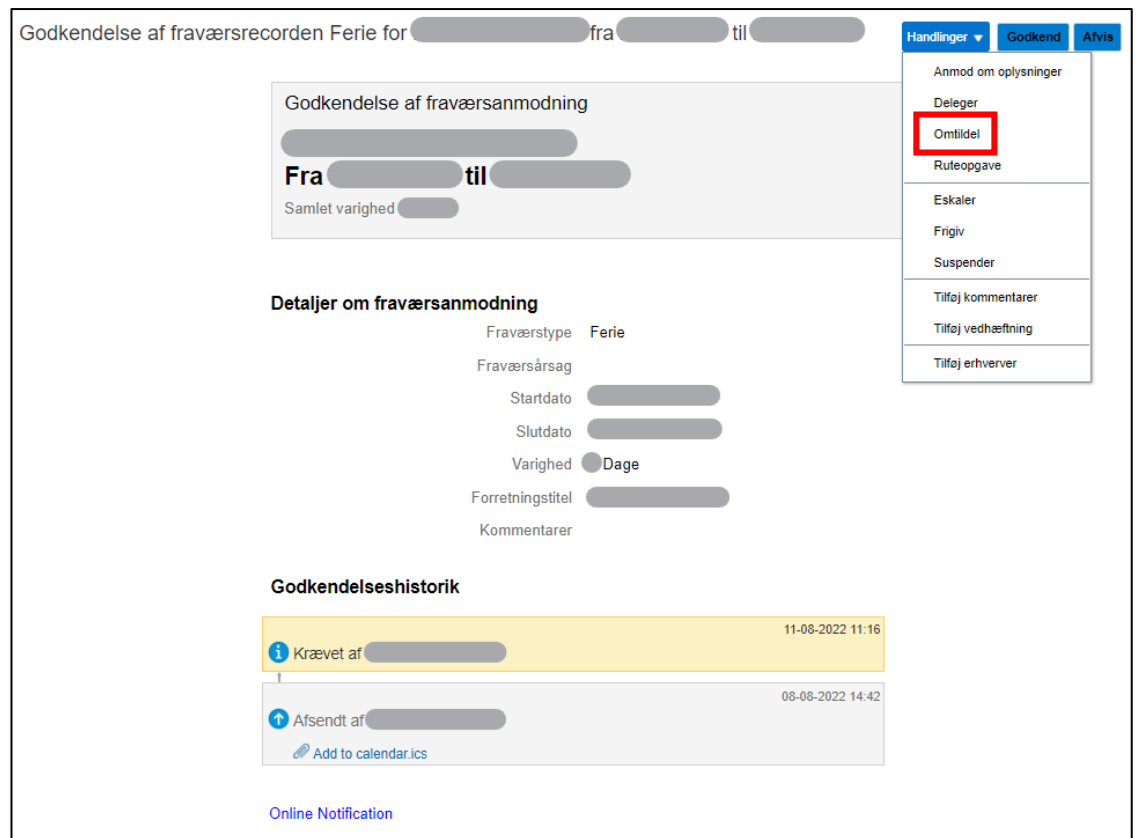

Søg den fraværsadministrator frem, som du ønsker at tildele fraværsanmodningen til, ved at skrive vedkommendes navn i feltet *Navn*:

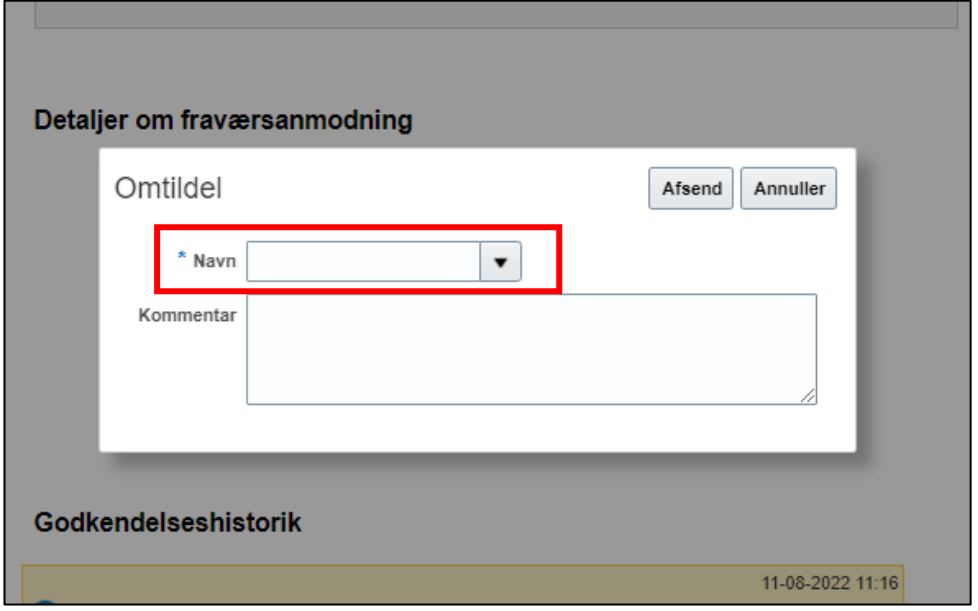

Vælg vedkommende du vil tildele fraværsanmodningen til.

Tryk herefter *Afsend*:

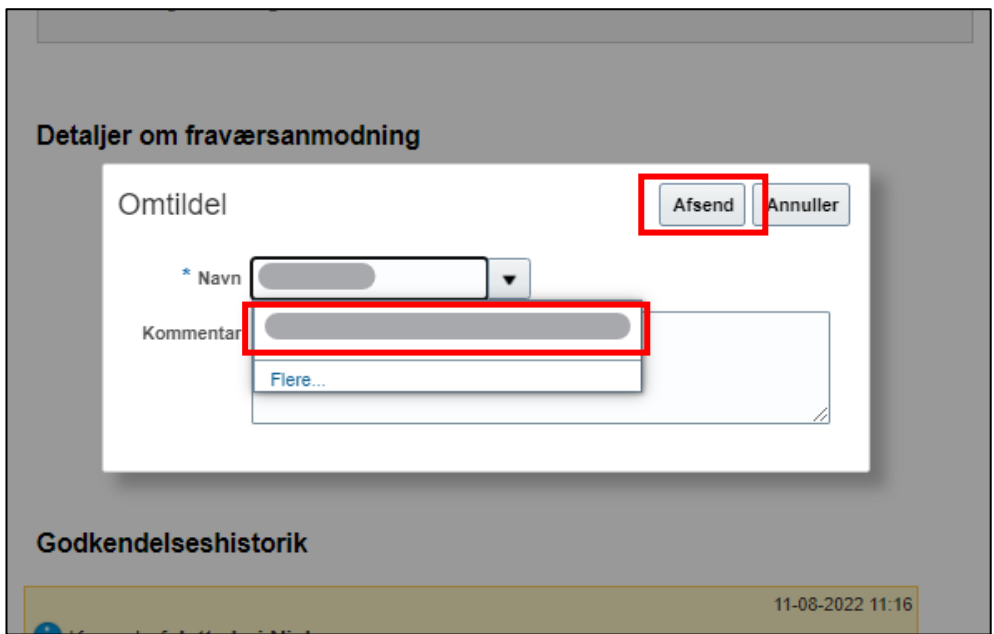

Fraværsanmodningen er nu tildelt din kollega, som nu kan godkende eller afvise anmodningen.

Hvor finder man de fraværsanmodninger, som man har tildelt andre?

Når man har tildelt en fraværsanmodning til en anden, vil den alene fremgå af:

• vedkommende personlige visninger – visninger som inkluderer *Mig*.

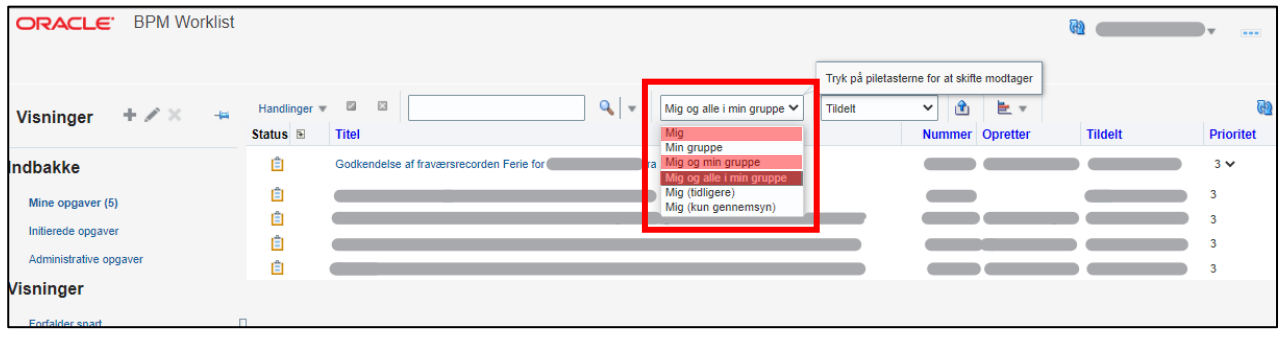

## Godkendelse eller afvisning af en fraværsanmodning

Har du tidligere gjort krav på fraværsanmodningen eller fået den tildelt af en kollega, vil anmodningen ligge under én af dine personlige visningerne – visninger som starter med "*Mig..*.".

### Klik på fraværsanmodning:

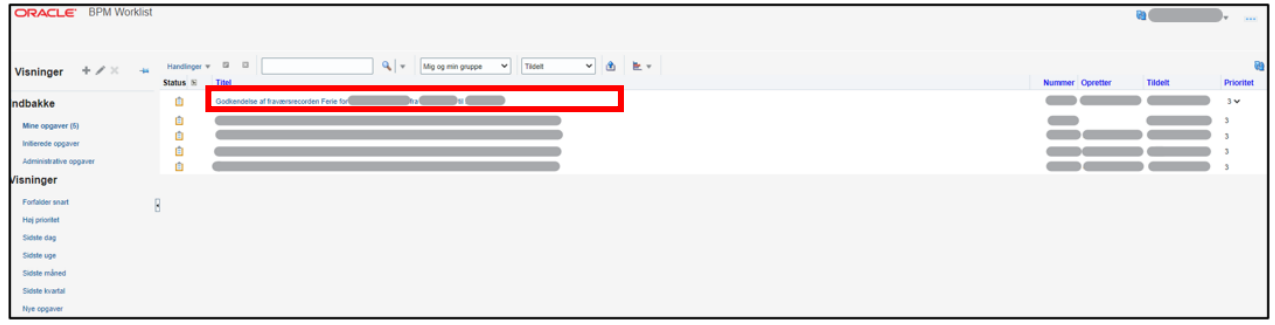

#### Klik herefter på *Godkend* eller *Afvis*:

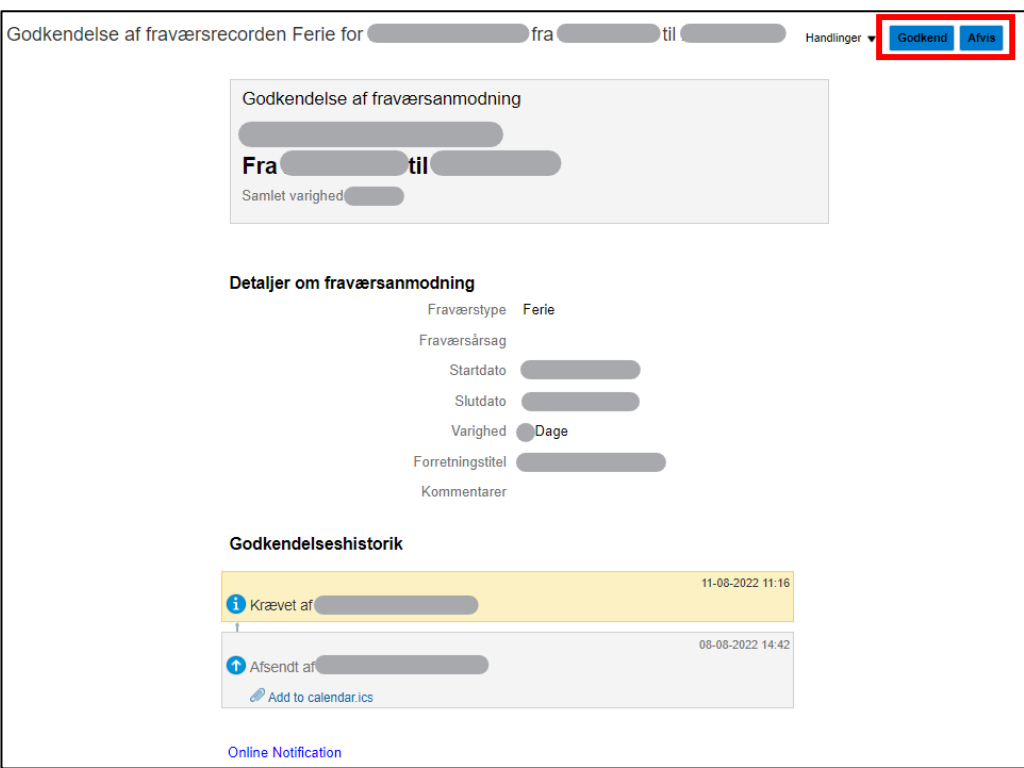

En ny dialogboks ved navn *Godkend* eller *Afvis* kommer frem.

Tryk *Afsend*:

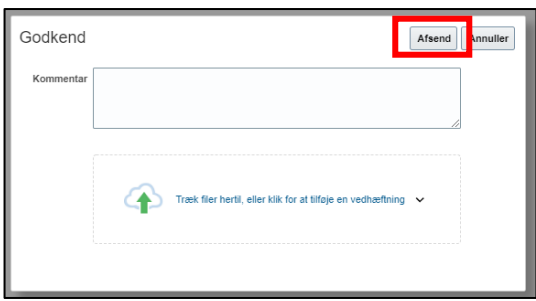

Fraværsanmodningen er nu godkendt eller afvist.

### **Obs!**

Godkendelses- og afvisningsprocessen kan også ske i forlængelse af, at du gør krav på fraværsanmodningen.

I forbindelse med større ferieplanlægningsprocesser anbefales det, at man venter med at godkende/afvise ferieanmodningerne førend der er trukket de nødvendige rapporter, som giver overblik over alle medarbejderes ferieønsker, og lederen har godkendt disse.